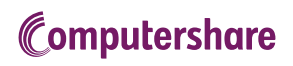

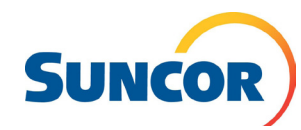

# VIRTUAL MEETING USER GUIDE

# N NA MARINA NA MARATARA NA KARENA NA KARENA NA KARENA NA KARENA NA KARENA NA KARENA NA KARENA NA KARENA NA KAR

#### **Getting Started**

This year's Annual Meeting will be held virtually. You can participate online using your smartphone, tablet or computer.

By participating online, you will be able to access a live webcast of the meeting, ask questions during the meeting and submit your votes in real time, provided that you are connected to the internet.

As usual, you may also provide voting instructions before the meeting by completing the proxy or voting information form that has been provided to you.

## Important Notice for Non-Registered Holders:

Non-registered holders (being shareholders who hold their shares through a broker, investment dealer, bank, trust company, custodian, nominee or other intermediary) who have not duly appointed themselves as proxy may virtually attend as guests, but will not be able to vote or ask questions during the meeting.

If you are a non-registered holder and wish to attend and participate at the meeting or appoint someone to attend and vote on your behalf, you must follow the appointee process required on your Voting Instruction Form. You must also register any appointments at http://www.computershare.com/SuncorEnergy. Failure to do so will result in your selected appointee not receiving login credentials. If you are a non-registered shareholder located in the United States, to attend and vote at the virtual meeting, you must first obtain a valid legal proxy from your broker, bank or other agent and then register in advance to attend the Annual Meeting by submitting a copy of your legal proxy to Computershare.

Requests for registration should be directed to:

Computershare 100 University Avenue, 8th Floor Toronto, Ontario M5J 2Y1 OR Email at uslegalproxy@computershare.com

Requests for registration must be labeled as "Legal Proxy" and be received no later than 10:30 a.m. MDT on April 30, 2021. You will receive a confirmation of your registration by email once Computershare receives your registration materials. Please note that you are required to register your appointment at www.computershare.com/SuncorEnergy.

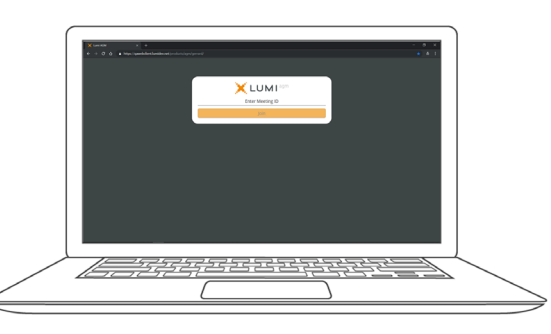

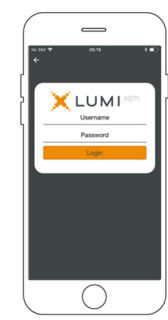

### In order to participate online:

#### **Before the meeting:**

- 1. Check that your browser for whichever device you are using is compatible. Visit https://web.lumiagm.com/400990259 on your smartphone, tablet or computer. You will need the latest version of Chrome, Safari, Edge or Firefox. PLEASE DO NOT USE INTERNET EXPLORER.
- 2. All shareholders MUST register any third party appointments at www.computershare.com/SuncorEnergy. Failure to do so will result in the appointee not receiving login credentials.

Gather the information you need to access the online meeting:

#### **Meeting ID: 400-990-259**

#### **Password: Suncor2021 (case sensitive)**

To log in, you must have the following information:

#### **Registered Holders**

Click "Shareholder" and enter the 15 digit control number provided on your form of proxy provided by Computershare, which constitutes your username.

#### **Appointed Proxy**

Click "Shareholder" and enter your username (the four letter appointee code) provided by Computershare via email, which constitutes your username.

#### **Guests**

You can also attend as a guest by clicking "Guest" and completing the online form. Guests can listen to the meeting, but cannot vote or ask questions.

**You will be able to log into the site from 9:30 AM (Mountain Daylight Time) on May 4, 2021.**

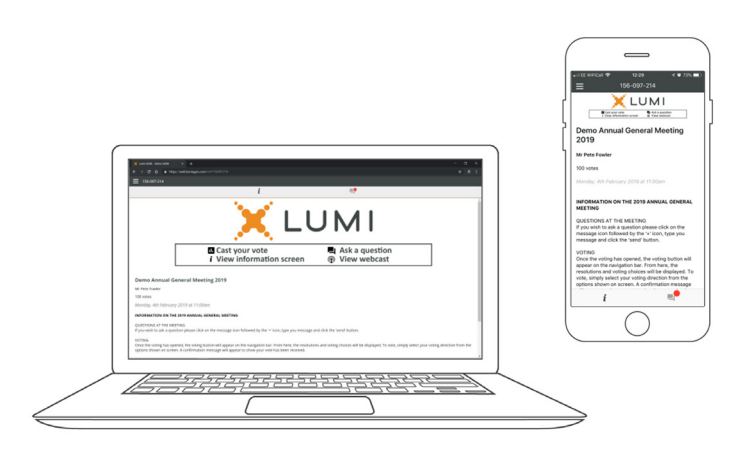

## NAVIGATION

When successfully authenticated, the info screen  $\mathbf{i}$  will be displayed. You can view company information, ask questions and watch the webcast.

If you would like to access the live audio webcast press the broadcast icon. <sup>p</sup>

If viewing on a computer, the webcast will appear at the side automatically once the meeting has started.

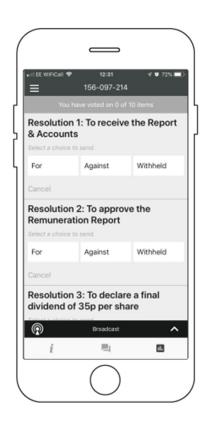

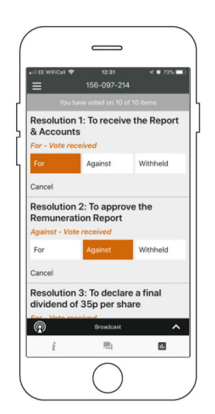

□

## QUESTIONS

Only registered shareholders or appointed proxyholders may ask questions during the meeting.

If you would like to ask a question, select the messaging icon

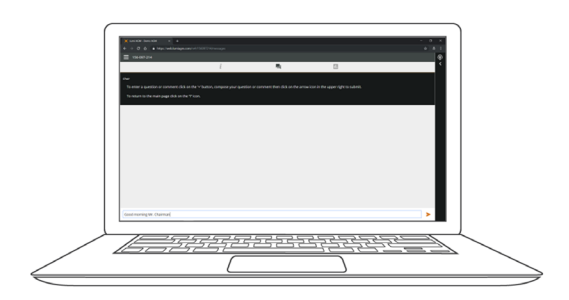

## TO VOTE

When the Chair declares the ballot open:

- $\rightarrow$  A voting icon  $\Box$  will appear on your device and the resolution will be displayed.
- >> To vote, tap one of the voting options. Your response will be highlighted.

A confirmation message will appear to show your vote has been

received. *For - Vote received*

To change your vote, simply select another voting option. If you wish to cancel your vote, please press Cancel.

Please ensure that you are connected to the internet at all times to be able to vote. If you are not connected, your vote will not be recorded. It is your responsibility to ensure you stay connected for the duration of the meeting.

NOTE: On some devices, in order to vote, you may need to minimize the webcast by selecting the arrow in the broadcast bar. Audio will still be available. To return to the webcast after voting, select the arrow again.

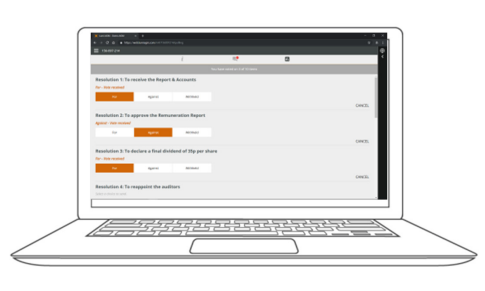

Type your message within the chat box at the bottom of the messaging screen.

Once you are satisfied with your message click the send button. Confirmation that your message has been received will appear.

Questions sent via the LUMI AGM online platform will be moderated before being sent to the Chair.

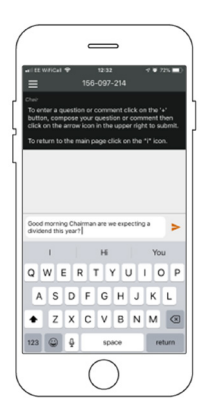

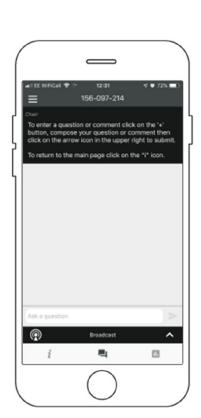